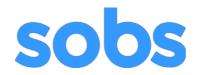

#### Instructions for Staff

## **SOBS Parent Booking version 3**

As a staff member you will have access to SOBS in order to perform one of these operations:

- Creating your own time slots (if enabled)
- Marking your availability / unavailability for existing time slots (if enabled)
- Setting the year levels you teach
- Review / print / email your bookings
- Review / print / email other staff bookings (if enabled)
- Move and delete bookings (if enabled)
- · Create bookings on behalf of a parent
- Make a booking for Staff-bookable rounds (eg Staff PD)

The instructions below will cover the first three options only.

### Login into SOBS normally

You will be presented with a list of current booking rounds.

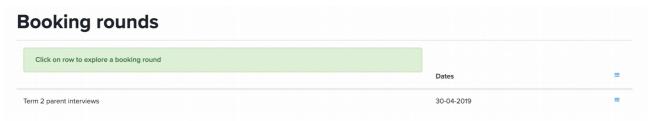

For your first 2 days some of the on-screen instructions are highlighted for you.

This is a general rule in the interface that rows are often clickable, clicking a row will often show more detail about the item on this row.

Click on the row for the booking round you want to view. If you can't see a booking round listed, refer to your SOBS Administrator – they configure a date and time when staff will be able to see a booking round.

These are the settings for this interview round – you will only see settings that are associated with your account.

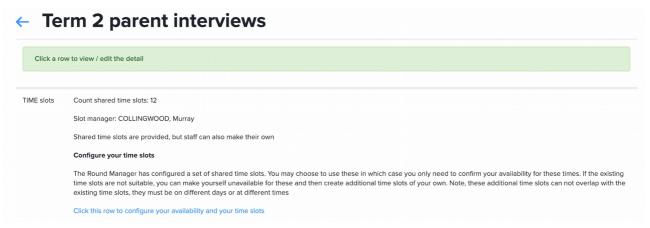

In this interview round the slot manager has created 12 shared time slots. You will be able to mark availability for those 12 shared time slots.

Also in this interview round the slot manager has allowed you to configure your own additional time slots. We will create some additional time slots.

Once again simply click on the row for both of these options.

## Marking your availability / unavailability

← Term 2 parent interviews : My Time Slots

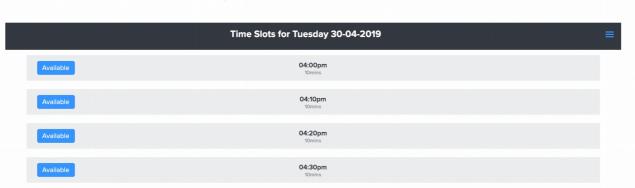

(Only 4 of the 12 shared time slots are displayed in this image)

Marking yourself available / unavailable for a time. On the left of the time slot will be one of two buttons:

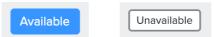

Clicking either button will toggle your availability for this time slot.

I'm going to make myself unavailable for the first 30 minutes so I click the "Available" button on the first three time slots.

Time Slots for Tuesday 30-04-2019

Unavailable

O4:00pm
10mins Unavailable:1

Unavailable

O4:20pm
10mins Unavailable:1

O4:20pm
10mins Unavailable:1

# Adding your own time slots

I want to add some additional time slots to the end of the round. The end of the display looks like this:

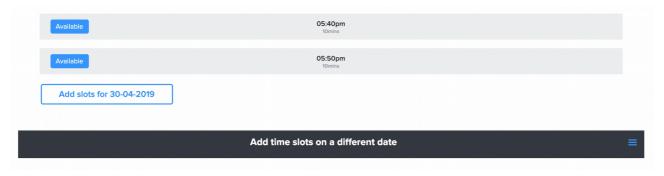

I can click the button "Add slots for 30-04-2019" to add slots for this date, otherwise I can add time slots on a

different date using the bar below. Click the menu icon on the right of the bar will display a series of menu options:

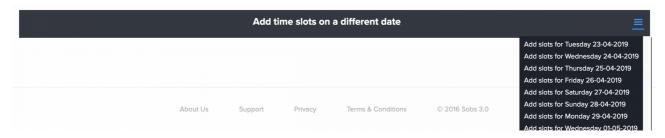

You can use either method, however I'm going to click the button to add some additional times, from 6pm – 6:30pm. I click the button "Add slots for 30-04-2019":

| - Starting time -               |                       |        |   |
|---------------------------------|-----------------------|--------|---|
| 6:00 PM                         |                       |        |   |
| Select the time of the first t  | me slot to create     |        |   |
| - Duration (minutes)            |                       |        |   |
| 10                              |                       |        |   |
| - Ending time                   |                       |        |   |
| Select the ending time of t     | e last slot to be cre | eated  |   |
| - Specify the gap for staff bet | ween each time slot - |        |   |
| No gap                          |                       |        | ; |
| Repeat these slots across       | multiple days         | Cancel |   |

I have set a start time of 6:00pm, a duration of 10 minutes, and an end time of 6:30pm. There is no gap between these interviews. Click the "Save" button to create these time slots.

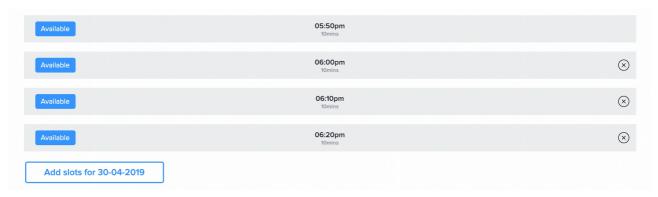

If I have accidentally created time slots in the wrong place, there is a delete icon  $^{\odot}$  that will delete this time slot. Note, you can only delete time slots that you created, you can not delete shared time slots as these are used by all staff.

In some instances the time slots will also come with capacity – for example with Student Led Conferencing (or 'Multiple concurrent parent bookings') you will specify a capacity for each slot. In other words, how many concurrent parents can book in this single time slot.

You might be wondering why would you want multiple parents booking into a single time slot. This was an option when we first introduced Student Led Conferencing, where the student would show the parents what they had been working on, and the teacher would circulate around the room where there might be 3 or 4 students booked in together.

Multiple concurrent booking was also useful during the Coronavirus outbreak of 2020. School's didn't want parents visiting the school, so they opted for telephone calls. In this instance the school would configure hour long time slots with a capacity of 6-10, allowing 6-10 parents to book into a time slot. The staff member would then call each parent in turn during this time slot.

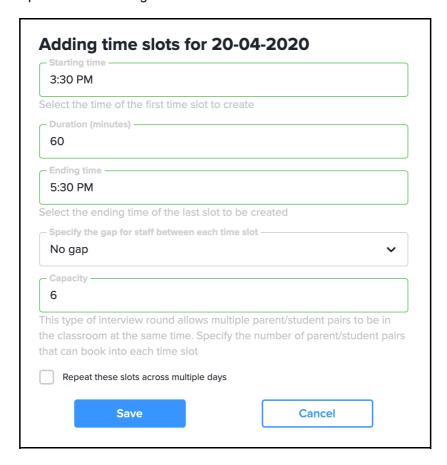

Using the example in the image, when a parent makes a booking they will see the time slots 3:30pm – 4:30pm and 4:30pm – 5:30pm. They will choose one of these time slots for their booking. They will then have a good idea about when their phone call happen, and they will be at home in anticipation of the call.

## Setting the year levels you teach

When parents come to book interviews they will be shown a list of teachers based on their child's year level. If the child is in year 3 then a list of year 3 teachers will appear for the parent to select from.

Specifying the year levels you teach is important. If these ever change you can always come back and reset these values.

- 1. Click on your name in the bottom left of the screen this should reveal a second menu
- 2. Select the menu option "My year levels"

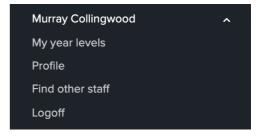

- 3. A dialog with available year levels will appear. The SOBS Administrator may have already configured the year levels for you in which case you only need to check that the selected year levels are correct.
- 4. Click the "Close" button when done.

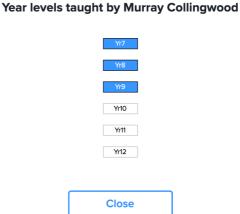

# Review / Print / Email your bookings

After logging in you are presented with a list of current booking rounds. Click on the row for the booking round you want to view. Generally you will need to be involved in the booking round in order to see the booking round, and to be able to view the data.

| Clicking on the booking round will display a list of rows allowing you to                                                                                                    | REPORTS                                                                                                    | Click th                                                                    | is row to create a report showing a                                                                                | all the bookings in this rou | nd |  |
|----------------------------------------------------------------------------------------------------|----------------------------------------------------------------------------------------------------|-----------------------------------------------------------------------------|----------------------------------------------------------------------------------------------------|------------------------------|----|--|
| view and/or manage settings. Towards the                                                                                                    | EXPORTS                                                                                                    | Click th                                                                    | is row to export a copy of the book                                                                                | kings in this round          |    |  |
| bottom of these rows pictured on the right.                                                                                                    | EMAIL/SMS                                                                                                    | AL/SMS Click this row to generate emails / SMS to involved parents or staff |                                                                                                    |                              |    |  |
| Click on the "REPORTS" reprintable report of bookings be able to view your own be depending on the security able to view bookings for on the security able to view bookings for on the security able to view bookings for on the security able to view bookings for on the security able to view bookings for on the security able to view bookings for on the security and this list will vary of booking round you are referred. | s. Often you will only cookings, however setting you may be other staff. erent reports to selected and the type | ct                                                                          | View by staff View by parent View by student View by timeslot View statistics View availability View by translator | Select a report              |    |  |
| Similarly use the "EXPORT booking data to a CSV (that favourite spreadsheet apple)                                                                                                    | at can be opened in y                                                                                           |                                                                             | GROUP THE BOOKINGS BY                                                                                              | Select an export             |    |  |
| Depending on security you bookings for other staff.                                                                                                    | ı may be able to expo                                                                                           | ort                                                                         | Staff Parents                                                                                                    |                              |    |  |
| Use the "Group by" setting                                                                                                    |                                                                                                    | er                                                                          | SELECT THE TIMESLOTS TO II                                                                                         | NCLUDE                       |    |  |
| the bookings should be listed parent order.                                                                                                    |                                                                                                    |                                                                             | ✓ Parent bookings                                                                                                  |                              |    |  |
| F-0                                                                                                    |                                                                                                    |                                                                             | Unavailable slots                                                                                                  |                              |    |  |
|                                                                                                    |                                                                                                    |                                                                             | Empty slots                                                                                                    |                              |    |  |
|                                                                                                    |                                                                                                    |                                                                             |                                                                                                    | Export                       |    |  |
|                                                                                                    |                                                                                                    |                                                                             |                                                                                                    | Cancel                       |    |  |
|                                                                                                    |                                                                                                    |                                                                             |                                                                                                    |                              | J  |  |

The "EMAIL/SMS" row will allow you to send emails or SMS messages to involved parents. In this instance the only option is to send the message to parents.

You can choose whether to include the parent's current bookings in the message.

Optionally you can also add a written message in the email/SMS.

Lastly you can choose whether to send only emails, only SMS or use either. Normally parents have registered using an email, so "Email" is the default setting.

#### Send EMAIL/SMS to Parents

| SEN      | ID EMAIL/SMS TO:                                                                               |
|----------|------------------------------------------------------------------------------------------------|
|          | Parents who have current bookings                                                              |
| MES      | SSAGE CONTENT INCLUDES                                                                         |
| <b>~</b> | Include interview bookings                                                                     |
| <b>Y</b> | Include a message                                                                              |
| In       | nclude this message                                                                            |
| Incl     | ude a message with this Email/SMS                                                              |
|          | end via — waii                                                                                 |
|          | ail/SMS means check for a valid email address first, otherwise send via S to the mobile number |
|          | Cancel                                                                                         |

### **Move and Delete Bookings**

After logging in you are presented with a list of current booking rounds. Click on the row for the booking round you want to view. Generally you will need to be involved in the booking round in order to see the booking round, and to be able to view the data.

Click on the row "CURRENT Bookings" to view your bookings.

**NOTE:** This row will only be visible once you have bookings.

CURRENT Bookings

Your bookings: 2

Click this row to view and manage your bookings

The display will show all available time slots, both shared time slots and any that you may have personally made.

If the time slot is gray then it indicates that either no booking has been made, or the time slot was unavailable for some reason.

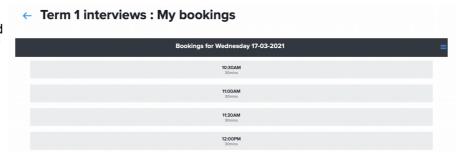

Valid parent bookings will be easily identified using the blue blocks. They will also contain the names of the parent and student that have booked in.

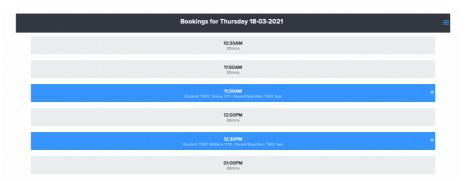

Here you can see the name of the student and the parent. If you are only looking for a list of bookings then use the "REPORTS" row to create a report.

On the far right of each booked time slot is an action menu icon – click this to reveal the menu.

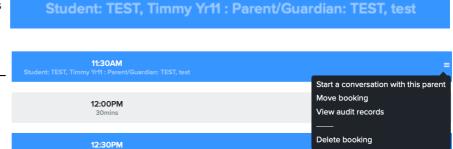

11:30AM

"Start a conversation with this parent": You can send this parent a message (or ask them a question) using this option. A dialog will appear allowing you to type a message (or question). This will send an email to the parent – they will have a similar option to then respond. The system will then send an email back to you. The parent will not be shown your email address at any time – this is a messaging system managed within SOBS where the messages are delivered from the SOBS system.

"Move booking": You can choose to move the booking using this menu option. The booking will be deleted from your list and copied to a copy/paste buffer. You can immediately click another time slot, the booking

will be pasted into the new time slot. If you are moving the booking to another staff member (you will need to be a round manager to do this) then select the "Move booking" menu option, now go back to the "Teacher options" row (only visible to round managers), select the target teacher and "View bookings" for this teacher. Now you will be able to paste the booking into a free time slot for this staff member.

"View audit records": This option is only visible to authorised staff and will display audit records for this booking.

"Delete booking": A confirmation dialog is displayed, and then the booking will be deleted. This option may be restricted.

#### Create bookings on behalf of a parent

#### Option 1:

From the application menu on the left hand side of your screen select "Parent access".

Parent access

Booking rounds

LOTE translators

Parent details

Archive

Use this section at the bottom of the page to "Make a parent booking"

#### Make a booking on behalf of a parent

In general parents can access the Parent Booking application using the URL above, and we spend considerable time and effort making the process as easy as possible for them. However, we do understand that in some circumstances parents will be unable to access the online booking system and therefore will require staff at the school to help.

Click the button below to begin the booking process. Your current "staff" session will be paused while we direct you to the parent access page. While using the parent access page you should pretend to be the parent, that is, answering questions as though you were the parent, for example, if you asked for an email address you should enter the parent's email address. There will be a link in the menu that allows you to restore your "staff" session at any time.

Make a parent booking

This is similar to what the parents see (but not exactly what they see).

You will not be prompted for any passwords or verification codes even if the parent has these selected.

You will be able to make bookings earlier than the parent access date, and you will also be able to make bookings after parents are no longer able to.

Otherwise, the parent booking will operate the same as for the parents.

#### Option 2:

Click on the booking round and then scroll down to this row.

Clicking this row will take you to the parent access page – it then operates similar to "Option 1"

#### Option 3:

In the application menu select the option "Parent details"

Parent access

Booking rounds

LOTE translators

Parent details

Archive

This will display a page of parent details. Locate the parent by scrolling or using your browser find function (Ctrl+F or Command+F).

| ONE, Thirty<br>test31            | Penny One (Yr7)         | =                                |
|----------------------------------|-------------------------|----------------------------------|
|                                  |                         | Edit                             |
| PARENT, Percy<br>percy@gmail.com | Timmy Student (Yr7)     | Make bookings for parent ——      |
| , ,                              |                         | Delete parent and students       |
| SEVEN, test7                     | Millie Seven (2020 Yr7) | Delete Penny One                 |
| test7                            | Percy Test (Yr7)        | Merge with another parent record |
| 777                              | Seven Test (Yr11)       | View audit records               |

When you have located the parent there will be an action menu icon on the right hand side.

"Edit": You can edit the parent and student details using this option.

"Make bookings for parent": Click this option to access the parent interface as this parent. (You will not have to enter an email address or respond to any security requirements). It then operates similarly to Option 1.

"Delete parent and students": Will delete this parent and students. This option will not necessarily be available if there are current bookings.

"Delete {student-name}": Delete this student. This option may not be available if there are current bookings.

"Merge with another parent record": Occasionally a parent may have two entries (perhaps where they have registered using the two different emails or an incorrectly typed email address). Mostly you can simply delete one entry and correct the other. In the rare instance where you have current bookings under both entries, use this option to merge the student entries (with their bookings) to a selected parent entry, the remaining parent entry will then be deleted.

"View audit records": Staff with authorised access will be able to view audit records for this parent.

# Make a booking for Staff-bookable rounds

Where a booking round is configured for a Staff PD session, when you select this round it will appear like this:

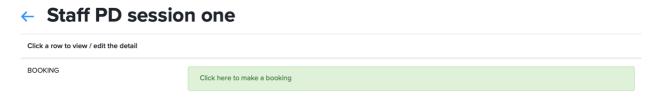

Click on the "BOOKING" row to make your booking.

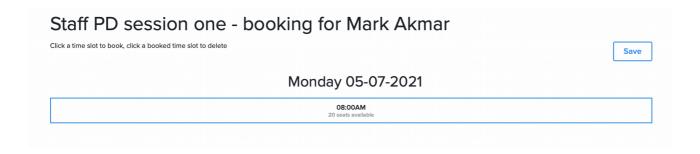

The available slots will be displayed, as will the available seats. Click the time slot to make a booking.